### Humanities T4 training: Creating a news article using the News - Local (Hum-RWD) content type

In this document, we will show you how to create content using the 'News - Local (Hum-RWD)' content type. Please note that this document should be used as an accompaniment to the video of the same name which can be found on the Humanities staff intranet.

The majority of Faculty sites dynamically pull news articles from tagged stories on The University of Manchester's news platform.

These news stories may look as though they are part of the Faculty or School's website content, but they are actually pulled from the University's PressPage system.

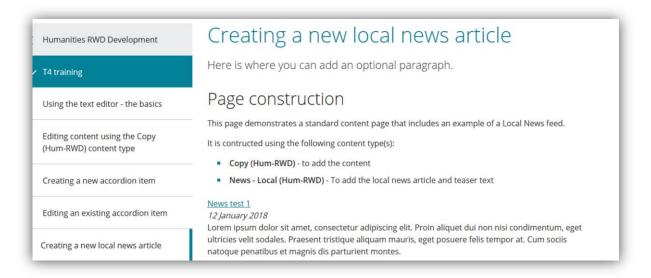

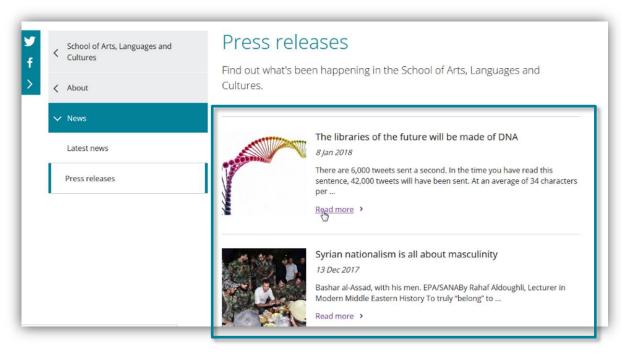

However, some Schools and Institutes prefer to list news specific to their audience that might not be relevant to the wider University – the 'News – Local (Hum-RWD)' content type was developed with these websites in mind.

When a piece of content has been created and populated, the 'News – Local (Hum-RWD)' content type adds a headline and teaser text to a news index page, as well as creating a web page for the full news article.

Please contact the Humanities web team if you are unsure whether you should have a local news page or if you wish to have one created. You can find our contact details at the end of this document.

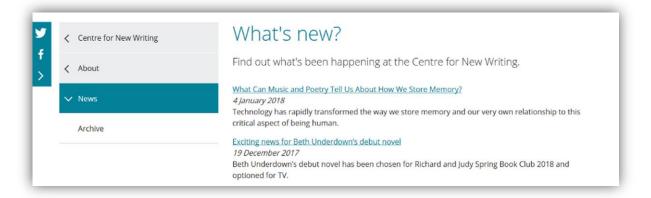

Find out what's been happening at the Centre for New Writing.

#### What Can Music and Poetry Tell Us About How We Store Memory?

4 January 2018

Technology has rapidly transformed the way we store memory and our very own relationship to this critical aspect of being human.

Exciting news for Beth Underdown's debut novel

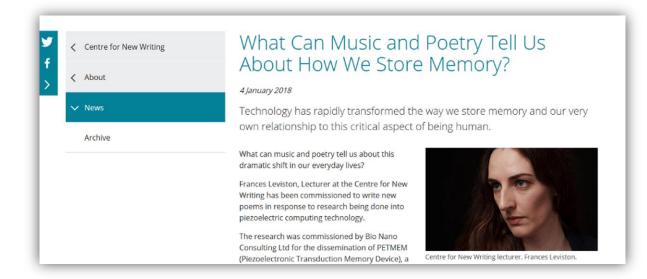

To create a local news article, you first need to navigate to the relevant section in T4. Use the grey 'plus' icons to open up the folder structure and navigate to the section in which you wish to create your content.

The folder structure within T4 mirrors the structure of the website that you are working on.

In this example, the 'Creating content using the Copy (Hum-RWD) content type' folder in T4 doesn't appear on the website's left hand navigation because there are no pieces of content in it - empty folders in T4 will never appear in your website's navigation.

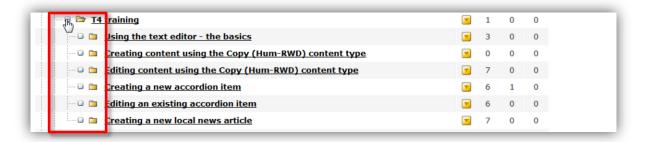

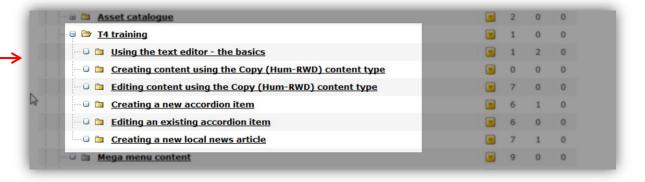

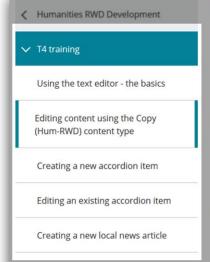

# Editing content using the Copy (Hum-RWD) content type

Lorem ipsum dolor sit amet, consectetur adipiscing elit. Sed non odio vehicula dui consequat pulvinar sed sed orci.

## Heading 2

Lorem ipsum dolor sit amet, consectetur adipiscing elit. Nulla convallis, neque et fermentum mo tellus libero sagittis nibh, sed finibus quam nibh ut risus. Aenean ultricies orci eget varius varius. Pellentesque arcu mi, interdum at condimentum vel, molestie et sapien. Proin scelerisque libero tincidunt porta. Sed consectetur ut ligula vel molestie.

### Heading 3

Aenean nibh risus, condimentum ut odio pellentesque, efficitur ultricies mi. Suspendisse purus v imperdiet eget urna sit amet, iaculis cursus turpis. Sed et elit lorem. Curabitur eu facilisis mi. Inte suscipit lorem eu enim vulputate, sit amet imperdiet lectus mattis. Morbi tempus ultrices tellus r laoreet. Integer sagittis vulputate libero, non cursus tortor. Integer placerat consectetur hendrer To create a new piece of content, 😑 🗁 <u>T4 training</u> **1** 0 hover over the yellow arrow for that Using the text editor - the basics Creating content using the Copy (Hum-RWD) content type section and select 'Add content'. ■ Editing content using the Copy (Hum-RWD) content type □ □ Creating a new accordion item 6 1 0 Editing an existing accordion item Creating a new local news article Add Content Modify Content Mega menu content Delete Content Current Student/Staff Links Preview Section **⊞ <u>Microsite</u>** Direct Edit ■ **Social media** You will be presented with a choice **Choose a Content Type Hum-Training Videos** of three content types. Select 'News Accordion item (Hum-RWD) - Local (Hum-RWD)'. News - Local (Hum-RWD) Local news feed for locally generated content Cancel When you create a 'News - Local (Hum-RWD)' piece of content, there Content Type: News - Local (Hum-RWD) are several fields to complete. ▼ Preview Cancel Name \* i Headline \* i Release date \* i 2018/01/17 16:33 Summary copy \* i Intro paragraph \* i

The 'Name:' field is a mandatory field, but doesn't appear on the external website - its function is purely administrative.

The naming convention for all content is 'school/institute/centre-section-subsection-contenttype' — so if you were creating content under 'MUI > About > News', the 'Name' field should be completed as 'mui-about-news-newsarticlebriefheadline'.

Giving a piece of content a meaningful name is good housekeeping, and makes it much easier to make sense of a web page's structure for those who might edit the page in the future.

It also helps the Humanities Web Team know which section of the website has been edited when we come to approve the content in T4.

The 'Headline' field should contain the headline of the news article you wish to create, as this will display both on the news index page as part of a brief 'teaser' and as the title of the sub-page with the full news article.

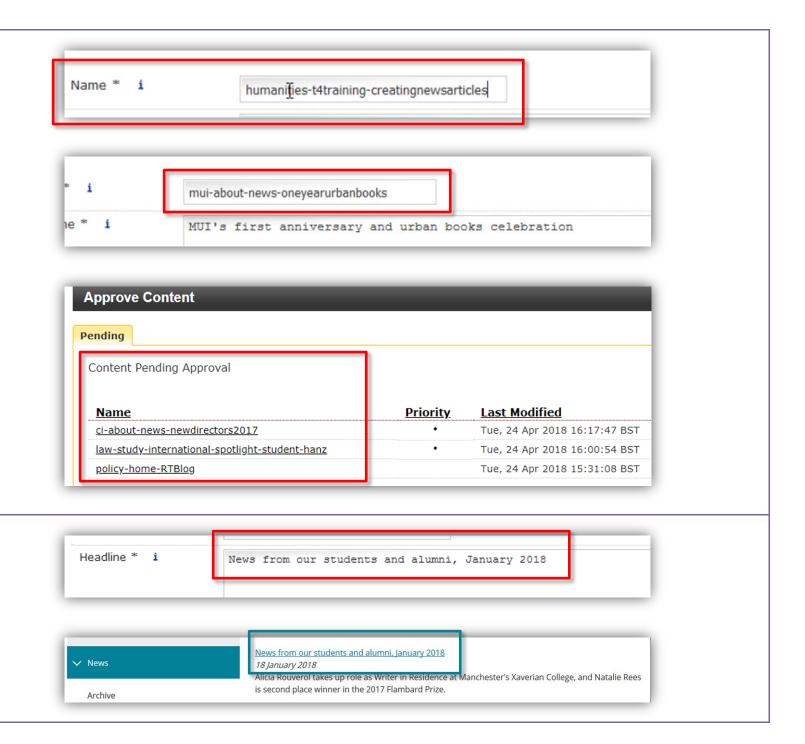

Release date: If you click on today's Release date \* i 2018/01/17 16:33 default date in this field, a calendar will appear in a pop up box. Su Mo Tu We Th Fr Sa 1 2 3 4 5 6 7 8 9 10 11 12 13 Select the date you want the news Intro paragraph \* i 14 15 16 17 18 19 20 article to display – it is fine to select 21 22 23 24 25 26 27 dates from the past. Just use the 28 29 30 31 Body copy above 16:33 Time (a) (a) (a) chevrons at the top of the calendar image i Hour ши | — | х, х<sup>3</sup> | Ω 🗐 Ф нт. 🖟 þ 🛂 💖 ち to cycle through the months, or use Minute the dropdown to select a different Today Clear Done year. If you want it to display today's Release date \* i 2018/01/17 16:33 date, click on the 'Today' button. Summary copy \* i Su Mo Tu We Th Fr Sa 1 2 3 4 5 6 7 8 9 10 11 12 13 Intro paragraph \* i 14 15 16 17 18 19 20 21 22 23 24 25 26 27 28 29 30 31 Body copy above 16:33 (a) (a) (a) image i шээ ант | — | х, х² | Ω 🔲 🛈 нтпт. 🖫 🖺 🛂 🧐 🗑 Y 1 1 1 1 1 1 1 Clear Done Release date \* i 2018/01/17 16:45 Once you are happy, click on the Summary copy \* i 'Done' button. Su Mo Tu We Th Fr Sa 1 2 3 4 5 6 7 8 9 10 11 12 13 Intro paragraph \* i 14 15 16 17 18 19 20 21 22 23 24 25 26 27 28 29 30 31 Body copy above Time 16:45 | 1 m a | == 5 image i Hour Minute Today

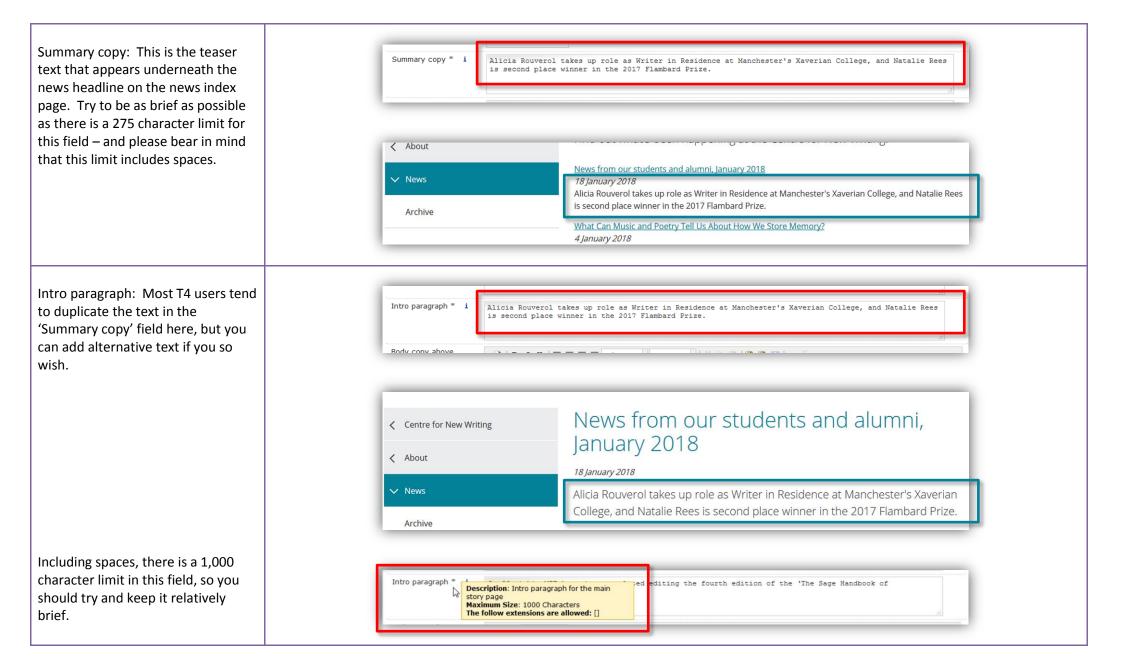

Body copy above image: If you have a photograph or illustration you wish to include in your news article, you can use this field to define how much of your news article text you wish to display before the image appears.

If you are not using an image, you can add all of your news article text in this field.

Body copy above image i It's been a hectic week for Centre for New Writing lecturer Beth Underdown. Her debut novel The Witchfinder's Sister has just been selected for the Richard and Judy Spring 2018 Book Club. Her novel, which was published in Spring 2017 and was recently awarded the HWA Debut Crown, is one of eight titles chosen by the famous book-loving couple. Richard and Judy have both reviewed the book in preparation for the Spring 2018 book club, and readers will have the opportunity to vote for their avourite book later in the year. A new paperback edition has just been released to coincide with the Following hot on the heels of this announcement, Beth also released the news that The Witchfinder's Sister has been optioned for TV by Monumental Television, Monumental Television the London production company set up by Oscar-nominated and BAFTA-winning producers Alison Owen and Debra Hayward, acquired TV rights from Jonathan Sissons at Peters Fraser and Dunlop on behalf of Nelle Andrew.

Body copy below image: As with the previous field, you can use this text area to define what part of your news article should appear after an image if you wish to include one.

Please note that the text you add to the 'Body copy below image' field will wrap around the image, as well as appear under it.

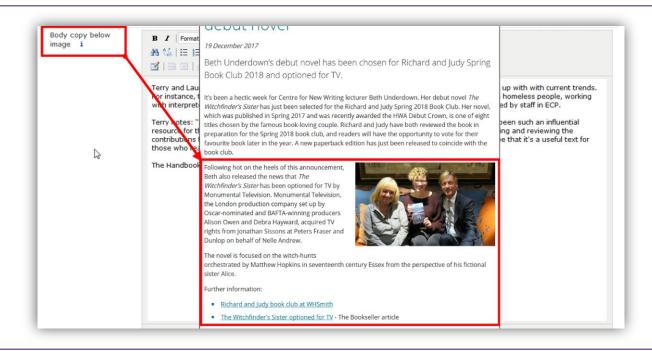

If you are copying and pasting content from Microsoft Word or other external sources, please first select the 'Paste from Word' icon in the text editor in T4.

Then paste the external content in the pop up box and click on 'Insert' rather than pasting directly into either of the 'Body copy:' fields.

MS Word content pasted directly into T4 can carry a lot of hidden formatting which can affect the appearance of the text you wish to display – using the 'Paste from Word' option minimises the impact of this hidden formatting.

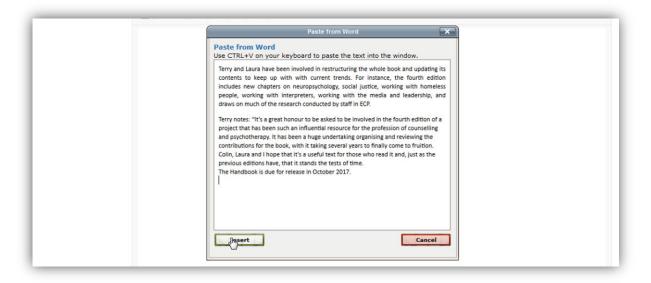

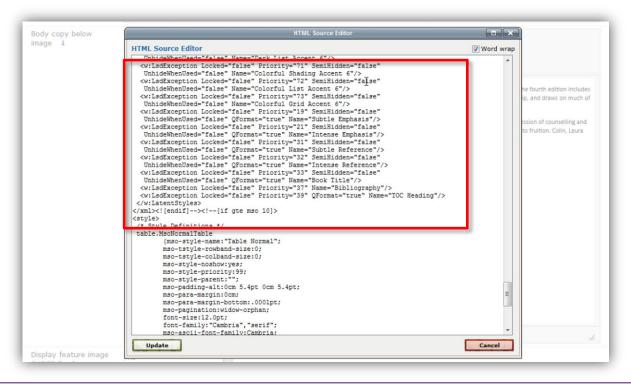

Display feature image (Y/N): Select Display feature image 'Yes' from the dropdown if you have No (Y/N)?\*ian image for your news article. If No you don't want to use an image, Image width i res. leave it set to 'No', which is the default setting. Image width: Although this field gives you a drop-down choice of Image width i Half one-third, half or full width for your Full image, you should leave this field set Image position i Half to its default 'Half' setting as this One Third works better with our T4 templates. Image i If you really need to display a fullwidth or one-third-width image, please contact the Humanities web team for advice. Image position: This field sets Image position i Left where the image will appear on the page. Although it is set to 'Left' by Left Image i default, it is advised that you should Riaht select 'Right' from the dropdown text tends to wrap more neatly around images which are right preparation for the Spring 2018 book club, and readers will have the opportunity to vote for their aligned. favourite book later in the year. A new paperback edition has just been released to coincide with the book club. Following hot on the heels of this announcement, Beth also released the news that The Witchfinder's Sister has been optioned for TV by Monumental Television. Monumental Television, the London production company set up by Oscar-nominated and BAFTA-winning producers Alison Owen and Debra Hayward, acquired TV rights from Jonathan Sissons at Peters Fraser and Dunlop on behalf of Nelle Andrew. The novel is focused on the witch-hunts orchestrated by Matthew Hopkins in seventeenth century Essex from the perspective of his fictional

Image/Choose file (button): This option allows you to browse for an image on your computer's local drive. Select your desired image and click on 'Open'.

Please note that you should always scale your image to **500 pixels wide** by **298 pixels high** – the T4 templates have been designed for this specific image size. It also aids consistency across all of the Faculty websites. Images may not display as intended on your webpage if they are cropped to the incorrect size.

The file size of the image must be smaller than 50KB – T4 will return an error message when you come to save your article if the image is 50KB or more.

To crop and size your own images, you can use the free Photoshop-style online editor <u>PixIr Express</u> if you don't have Photoshop.

Alternatively, if you need help resizing an image, please contact the Humanities web team.

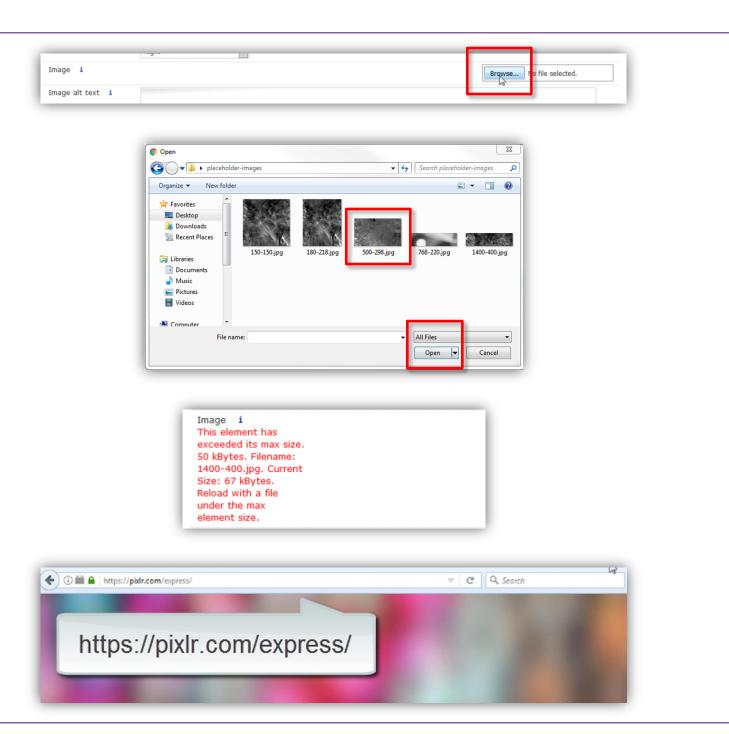

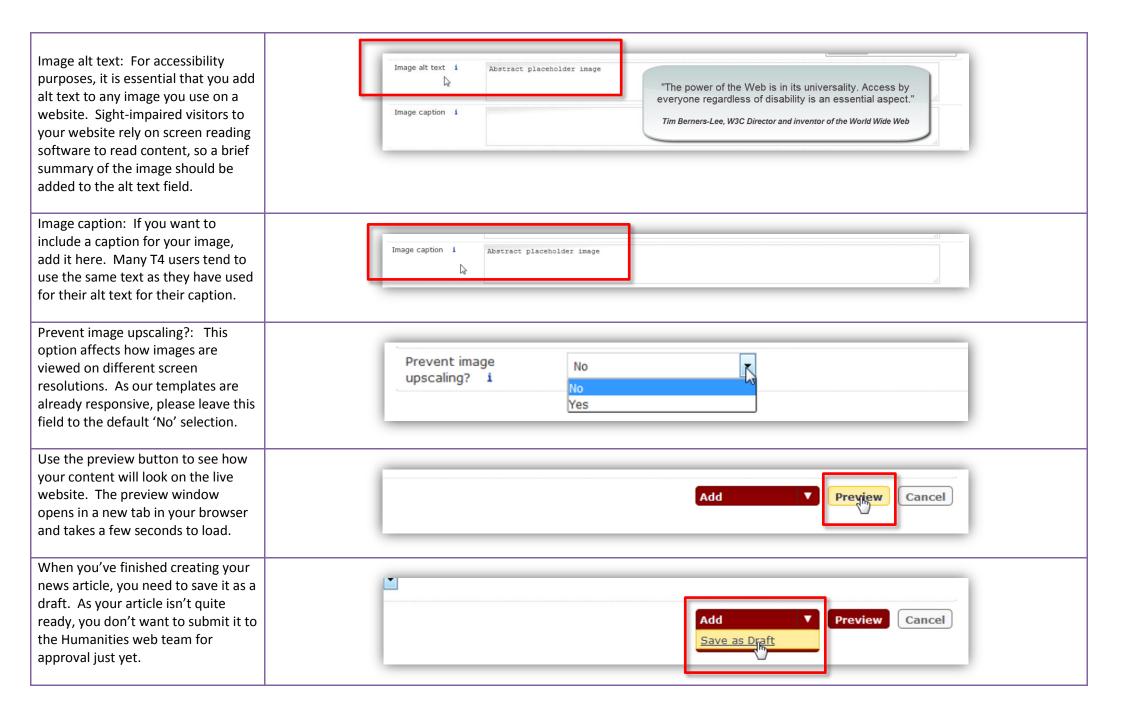

New pieces of content will be added by default to the bottom of the list of content types that make up the page – therefore the news article you have just created will be sat at the bottom of the list. Use the chevrons to move your article up and down in the list of articles.

The single chevrons (highlighted on the diagram on the right in a blue rectangle within the red rectangle) move your content one place up or down in the list of content types.

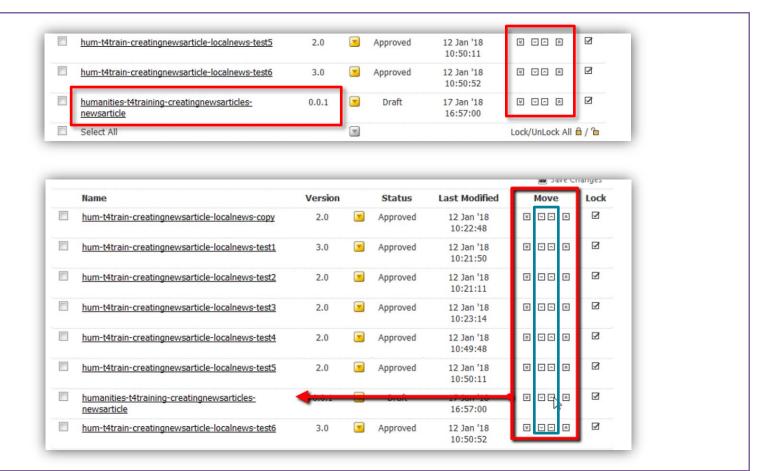

The double chevrons (highlighted on the diagram on the right in the blue rectangles within the red rectangle) move the content either to the top or to the bottom of the list of content types.

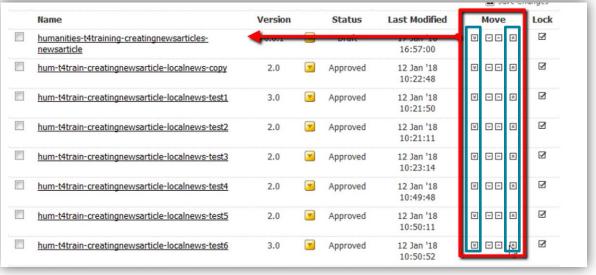

As you will generally want your most recent news article to sit at the top of the list of articles, use the double chevrons to move your content to the top of the list, but then drop it one place so that it sits underneath the webpage's introductory text.

Once you have moved your content into the correct place, click on 'Save Changes'.

A pop up box will appear in T4 if you forget to click on save changes and try to navigate away from this screen. If this happens, click on 'Stay on page'.

entre on Dynamic

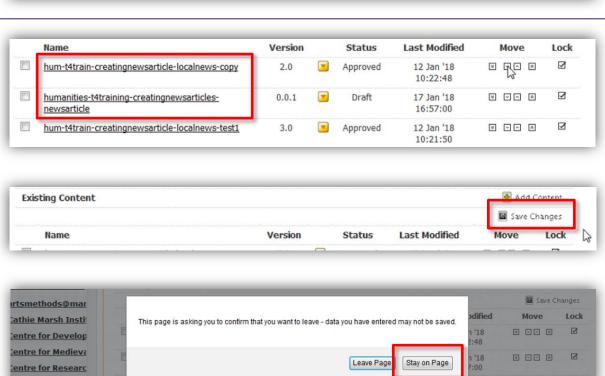

Click on 'Save Changes' and T4 will Add Content **Existing Content** give you a confirmation message that the changed order of the Name Version Status **Last Modified** content has been saved successfully. Success **Automatic Ordering** Sequence information saved successfully. Enabled Method Alabahatical (A. 7) Reopen your newly created article Version Status Name Last Modified Move Lock by hovering over the yellow down hum-t4train-creatingnewsarticle-localnews-copy 8 ~~ × 2.0 Approved 12 Jan '18 arrow and clicking on 'Modify'. Medify humanities-t4training-creatingnewsarticles-0.0.1 8 ~ ~ 8 3 newsarticle Preview V hum-t4train-creatingnewsarticle-localnews-test1 8 ~ ~ 8 Mirror If you don't wish to submit your :50 **Duplicate** news article immediately for hum-t4train-creatingnewsarticle-localnews-test2 2.0 '18 Move :11 approval, for example, when **Delete** hum-t4train-creatingnewsarticle-localnews-test3 '18 2.0 8 ~ ~ 8 drafting a long article in stages, History :14 select the 'Save as draft' option hum-t4train-creatingnewsarticle-localnews-test4 Approved 12 Jan '18 W V A 3 from the dropdown. 10:49:48 Annroved hum-t4train-creatingnewsarticle-localnews-test5 12 lan '18 8 22 8 It is advisable to save long articles as a draft regularly so you don't lose any work. T4 will time-out an open page after 15 minutes or so (with an **Preview** Cancel option to refresh the content) and will log you out after 20 minutes of

the screen being idle

When you are happy for your content, click on the 'Add' or 'Update' button. Your changes will be automatically submitted to the Humanities Web Team for approval.

You will receive an email notification when your news article has been approved, and it will be live on your website following the next scheduled publish.

A publishing cycle runs on every Faculty website every two hours.

Please contact the Humanities web team for more information or advice about your website.

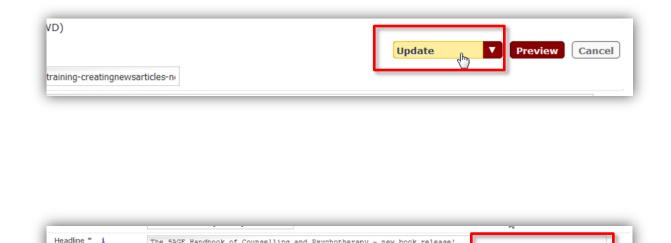

02:00:00

The SAGE Handbook of Counselling and Psychotherapy - new book release!

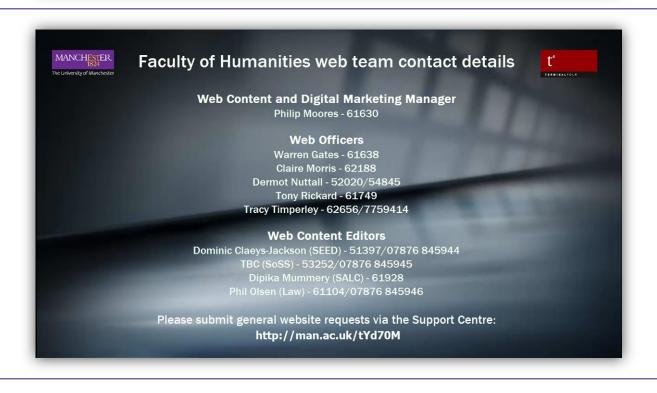